## **DSRD – Dos Samsung Re-Drive**

## Firmware Download Guide

SAMSUNG FLECTRONICS RESERVES THE RIGHT TO CHANGE PRODUCTS. INFORMATION AND SPECIFICATIONS WITHOUT NOTICE.

Products and specifications discussed herein are for reference purposes only. All information discussed herein is provided on an "AS IS" basis, without warranties of any kind.

This document and all information discussed herein remain the sole and exclusive property of Samsung Electronics. No license of any patent, copyright, mask work, trademark or any other intellectual property right is granted by one party to the other party under this document, by implication, estoppel or otherwise.

Samsung products are not intended for use in life support, critical care, medical, safety equipment, or similar applications where product failure could result in loss of life or personal or physical harm, or any military or defense application, or any governmental procurement to which special terms or provisions may apply.

For updates or additional information about Samsung products, contact your nearest Samsung office.

All brand names, trademarks and registered trademarks belong to their respective owners.

@ 2009 Samsung Electronics Co., Ltd. All rights reserved.

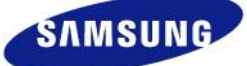

#### **SAMSUNG ELECTRONICS**

## Firmware Download Guide

### **1.Drive Model**

- 2.5" 256GB MLC SSD
- 2.5" 128GB MLC SSD
- 2.5" 64GB MLC SSD

### **2. Firmware Version**

- Old version : VBM18C1Q or VBM1801Q (Before Update)
- New version : VBM19C1Q or VBM1901Q (After Update)

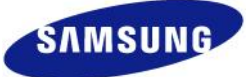

## Firmware Download Guide

**Rev.2.1** Preparation

### **1.System & Tool Requirement**

- 1. SATA Desktop System
- 2. DSRD Tool (DSRD.zip)
- 3. Bootable USB Drive \*

#### • Remark :

Please create your USB drive as bootable before firmware download. You can refer to several freeware USB boot utility from the website. (For instance, type "USB Boot Utility" on web search)

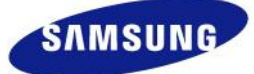

### **2. Limitation**

1. AHCI or ATA mode must be enabled in the BIOS during PC boot up. The DSRD application aut omatically senses the mode and works accordingly.

2. Removal of disks when the application is running on PC's with chipsets such as ICH5/6 that d o not support hot plug feature, may cause the DSRD utility to hang.

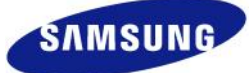

#### **[Warning]**

**"DEVICE MUST BE PLUGGED IN AT ALL TIMES DURING THE FIRMWARE UPDATE PROCESS OR ELSE DRIVE MAY BE PERMANENTLY DAMAGED AND RENDERED INOPERABLE."**

#### **"YOU MUST BACKUP ALL DATA ON THE DRIVE AS THE FIRMWARE UPDATE PROCESS WILL CAUSE THE LOSS OF ALL DATA"**

1. Extract all provided zip files to DOS bootable USB Drive.

(You should extract all files into root directory)

- It will create DSRD folder onto USB drive

Please create your USB drive as bootable before firmware download.

- 2. Connect SSD to any SATA port in the desktop system.
- 3. Turn system power on with USB booting
- **Tip: i) Refer to boot priority selection in your system BIOS if your system can not boot with USB drive.**
	- **ii) DOSRD application will execute only in IDE and AHCI modes of ATA / SATA / AHCI controllers. Please check the BIOS setting and set drive mode configuration to Native IDE / AHCI modes.**
	- 4. Execute DOSRD1\_0.EXE in DSRD Folder.
	- 5. It will automatically display below message. Press any key to continue.

Samsung Electronics Samsung Re-Drive : SSD Firmware Download Utility VERSION : 2.1 Samsung Electronics © 2009

#### WARNING:

DEVICE MUST BE PLUGGED IN AT ALL TIMES DURING THE FIRMWARE UPDATE PROCESS OR ELSE DRIVE MAY BE PERMANENTLY DAMAGED AND RENDERED INOPERABLE.

Press any key to continue….

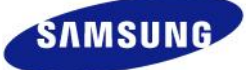

#### 6. Type "**y**" in below message and enter

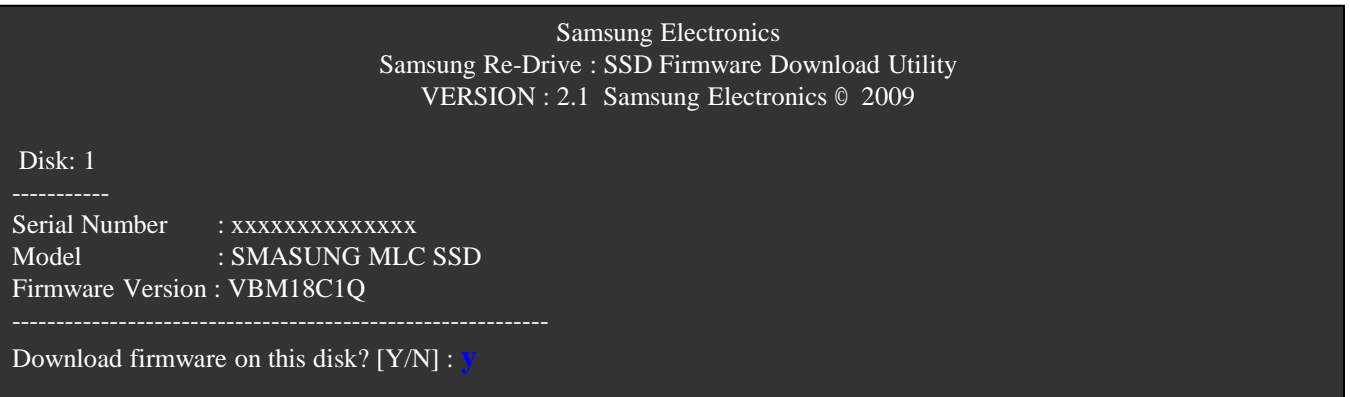

7. Please make sure you did backup all of your data in SSD before this procedure. **IF YOU DO NOT AGREE, PLEASE DO NOT REFER TO THIS.** And then "y" in below message and enter

> Samsung Electronics Samsung Re-Drive : SSD Firmware Download Utility VERSION : 2.1 Samsung Electronics © 2009

Disk: 1 ----------- Serial Number : xxxxxxxxxxxxx Model : SMASUNG MLC SSD Firmware Version : VBM18C1Q

Download firmware on this disk? [Y/N] : y

------------------------------------------------------------

WARNING: YOU MUST BACKUP ALL DATA ON THE DRIVE AS THE FIRMWARE UPDATE PROCESS WILL CAUSE THE LOSS OF ALL DATA

Please take backup of all data on the disk before proceeding… Do you want to continue? [Y/N] : **y**

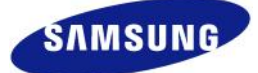

#### 8. It will automatically download FW as below message.

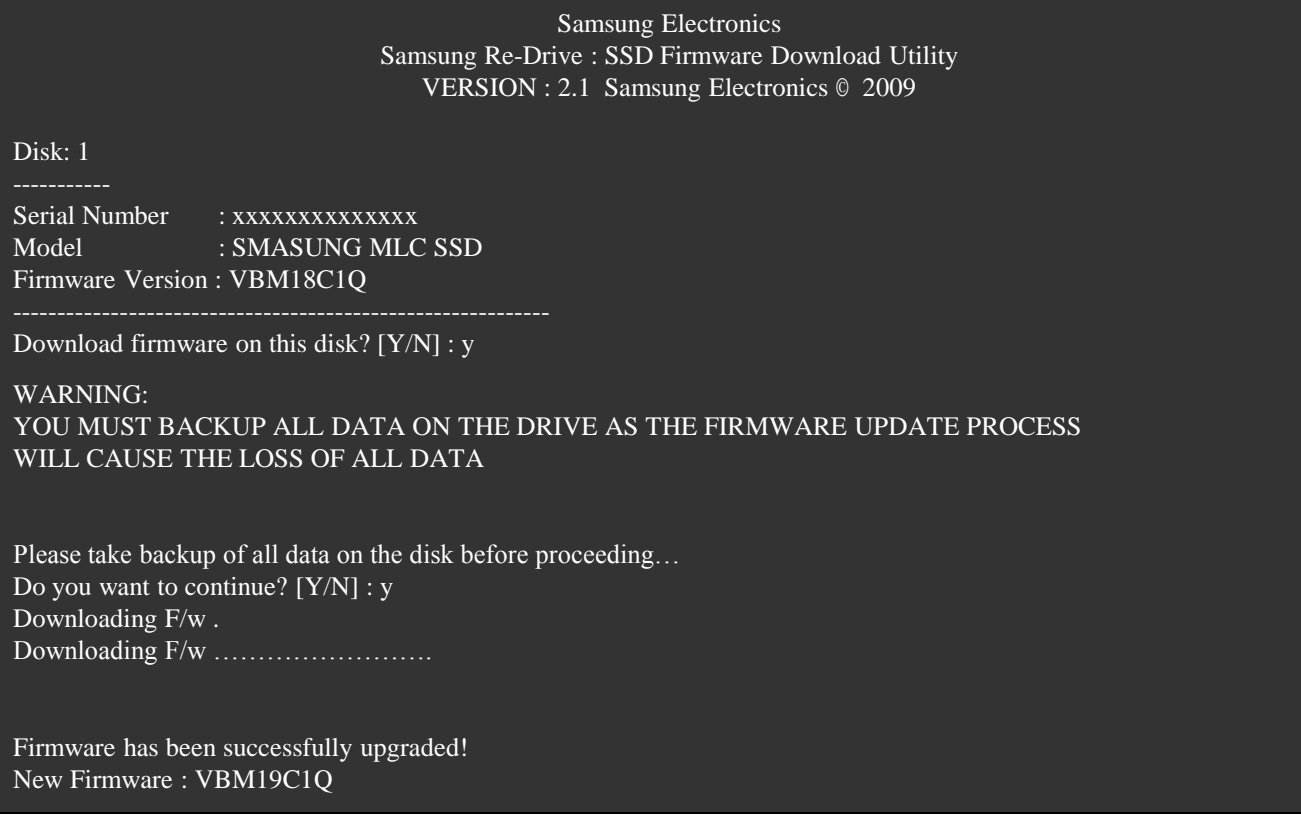

- 9. Turn off the system power after download completion. Now, you have latest firmware version, VBM19C1Q on your SSD!
- 10. Download tool will skip firmware update If the drive already has same firmware version, VBM19C1Q. (or VBM1901Q if you had VBM1801Q previously)

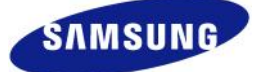

# Firmware Download Guide

#### **Q1: Why DSRD application is taking long time to open?**

**A1**: DSRD tries to detect disks connected to the system when it is launched. This may require few minutes depending on the number of disks connected to the system and the hardware platform.

#### **Q2: Why DSRD application does not download firmware, but returns a success message?**

**A2**: This can be due to the following problems:

- a. You could have downloaded wrong firmware file, kindly recheck that the appropriate firmware version is being used for the current SSD model.
- b. The firmware files may be residing on the target disk itself. Kindly relocate the firmware files to a drive other than the SSD which is being upgraded.

#### **Q3: Why is my drive not being detected once the system boots?**

**A3**: This can be due to the fact that some DOS versions do not recognize FAT32 file systems. Please recheck to ensure that the drive has a FAT16 file system with necessary files and then retry. Windows provides tools to make a FAT16 file system or partition.

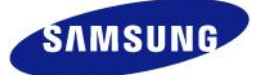